## Makito X HEVC Rugged Encoder Installation Guide Makito X HEVC Rugged Encoder 2.3

This Installation Guide provides the steps required to install and configure the Makito X HEVC Rugged Video Encoder (#S-292E-HEVC-R) to stream to your compatible decoding device. Please refer to the [Makito X Encoder User's Guide](https://doc.haivision.com/display/MakitoXEnc23/Makito+X+Encoder+User%27s+Guide) for detailed configuration and operation information.

We recommend that you familiarize yourself with this Installation Guide before installing your encoder.

Use the following guidelines when unsafe conditions exist or when potentially hazardous voltages are present:

- Always use caution and common sense.
- To reduce the risk of electrical shock, do not operate equipment with the cover removed.
- Repairs must be performed by qualified service personnel only.

Improper handling and/or installation practices of sensitive equipment may VOID the warranty.

### $\bullet$  Caution

When handling components, or when setting switch options, always use an antistatic wrist strap connected to a grounded equipment frame or chassis. If a wrist strap is not available, periodically touch an unpainted metal surface on the equipment. Never use a conductive tool, such as a screwdriver or a paper clip, to set switches.

# Waste Electrical and Electronic Equipment (WEEE) **Disposal**

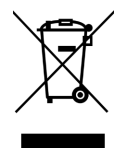

In accordance with the European Union (EU) WEEE Directive, Haivision products that fall within the scope of the WEEE, are labeled with the above symbol, and customers are encouraged to responsibly recycle their equipment at the time of disposal. Haivision also offers its customers the option of returning Haivision equipment to facilitate its environmentally sound disposal.

For more information, please visit our website at:<https://www.haivision.com/environment>.

# Makito X HEVC Rugged Overview

The Makito X HEVC Rugged is a ruggedized military-grade appliance designed for deployment in Intelligence, Surveillance, and Reconnaissance (ISR) environments. The Makito X HEVC Rugged combines the low latency and performance of Haivision's Makito X encoder in a ruggedized form-factor with full KLV/CoT metadata support. It supports two video input channels, with each channel supporting up to 1080p60 H.264 or 1080p30 in HEVC Mode.

The Makito X HEVC Rugged can simultaneously output H.264 and HEVC streams, each at different bit rates per video input. Scaling and frame rate settings can be adjusted on-the-fly.

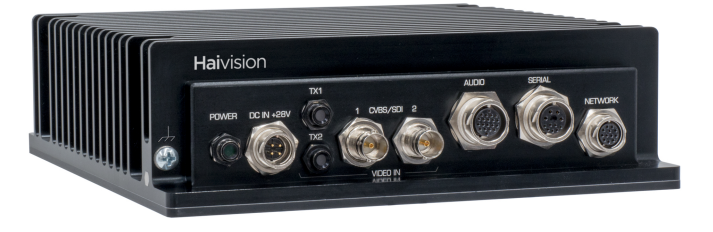

## Applications

Designed for integration on both manned and unmanned platforms, including aerial, naval, and ground vehicles, the Makito X HEVC Rugged encoder is a single Line Replaceable Unit (LRU) that will not require major system upgrades to existing platform designs. It has been tested against international standards for ruggedization, including MIL-STD 810G, MIL-STD-704F, MIL-STD 1275E and MIL-STD 461F.

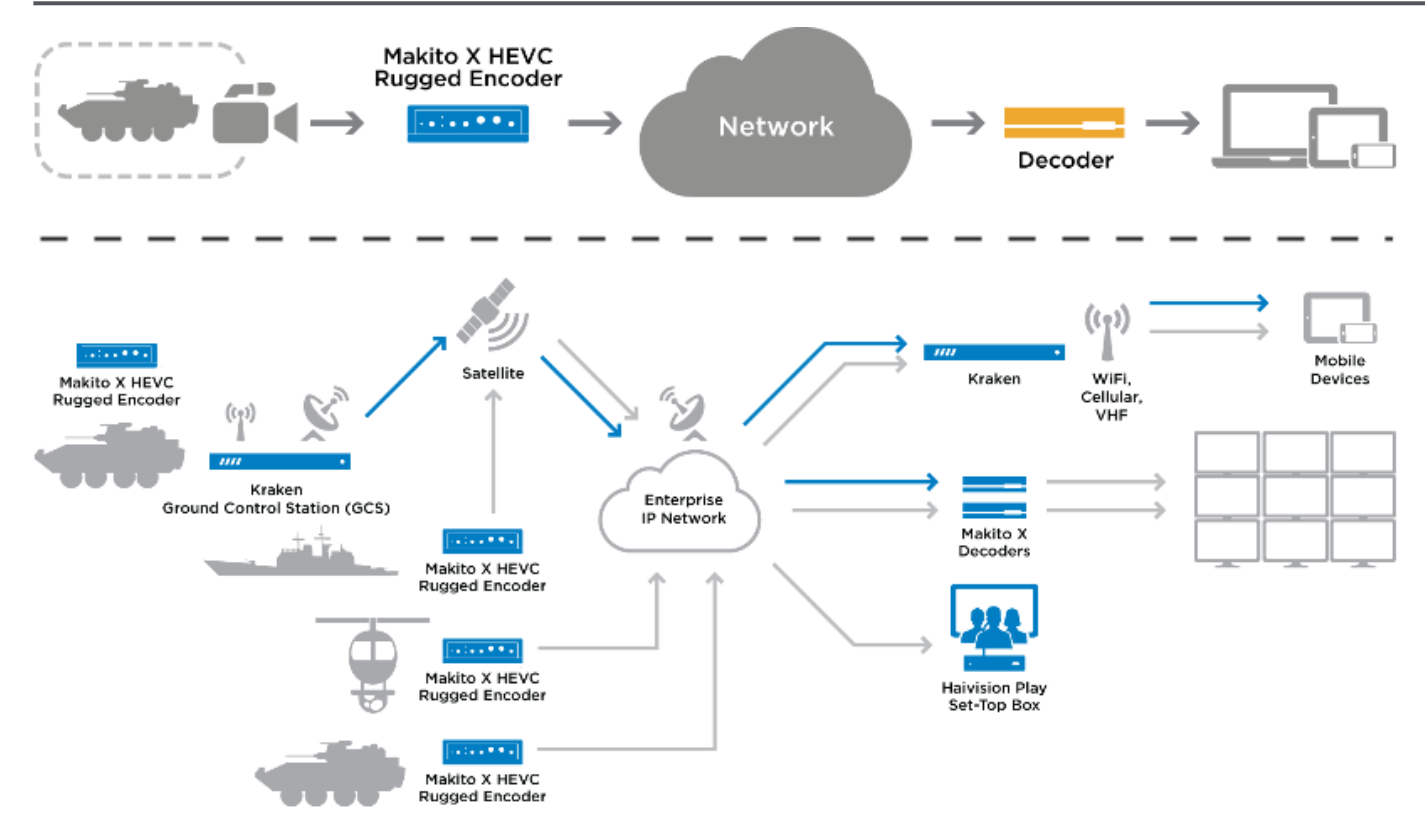

# <span id="page-2-0"></span>Before You Begin

- 1. Unpack the box and visually inspect the package contents for any evidence of shipping damage. See the *Important Notice* document in the box for a list of contents.
- 2. In addition to the contents of the box, you may need to have the following items available:
	- Four #8-32 or M4 screws for mounting (not included)
	- Haivision cabling kits (see Product Numbers) or your own custom cables (see HEVC Rugged Encoder Pinouts)
	- A laptop with Web browser, Telnet client, and video player (e.g., VLC)
- 3. To view the output from the encoder, make sure you have a decoding device or video player that supports the UDP Transport Stream format.

### A Note

If the device is to be installed in a remote location (e.g., on a utility pole, or on a mobile platform), we recommend that you follow the instructions in this Installation Guide to perform an initial setup in a "staging" environment, such as a lab or control center. Once the device has been set up and is demonstrated to be operating normally, you can then move it to the remote location.

### $\bullet$  Caution

Before installing the device, please refer to [Safety Guidelines](#page-2-0) (in the Makito X Encoder User's Guide). Only connect the unit to a compatible power source. If an electrical fault occurs, disconnect the unit and contact Haivision Technical Support. Never try to force the connections when setting up the system as this may damage the unit.

### ♦ Caution

Hot surface. Avoid contact. The chassis can achieve a surface temperature 95°C in poorly ventilated environments, and may cause personal injury if touched.

ATTENTION Surface chaude. Eviter le contact. Le châssis peut atteindre une température de surface de 95°C dans des environnements mal ventilés et peut causer des blessures en cas de contact.

### Warning

This unit is intended for installation in restricted access areas. A restricted access area can be accessed only through the use of a special tool, lock and key, or other means of security. AVERTISSEMENT Ce produit est destiné à être installé dans une zone d'accès restreint. Les zones d'accès restreint sont protégées par un mécanisme spécifique, par une serrure et une clé, ou par tout autre dispositif de sécurité.

### **A** Note

The device is equipped with a supercapacitor (with a 30-minute charge time) that will keep time for approximately 3 weeks. However, it has no real-time clock (RTC) battery, and in the event of a power loss, the system date and time settings may be lost. For any application with a requirement for standalone synchronized system timing (or derived time codes), an NTP server should be used to provide time and date synchronization. For details, refer to [Configuring Date and Time](#page-2-0) (in the Makito X Encoder User's Guide).

# Installing the Encoder

To install the appliance:

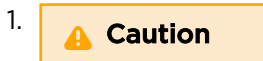

The surface temperature of the chassis can reach 95°C in poorly ventilated environments. We recommend that you fasten the appliance to a metal (cold) plate to increase heat dissipation.

2. Fasten the appliance to its support base with four screws (size 8-32, or M4, not included). Or you can use two stainless steel, harsh-environment cable ties (up to 250 mils wide), which can be passed through slots in the chassis.

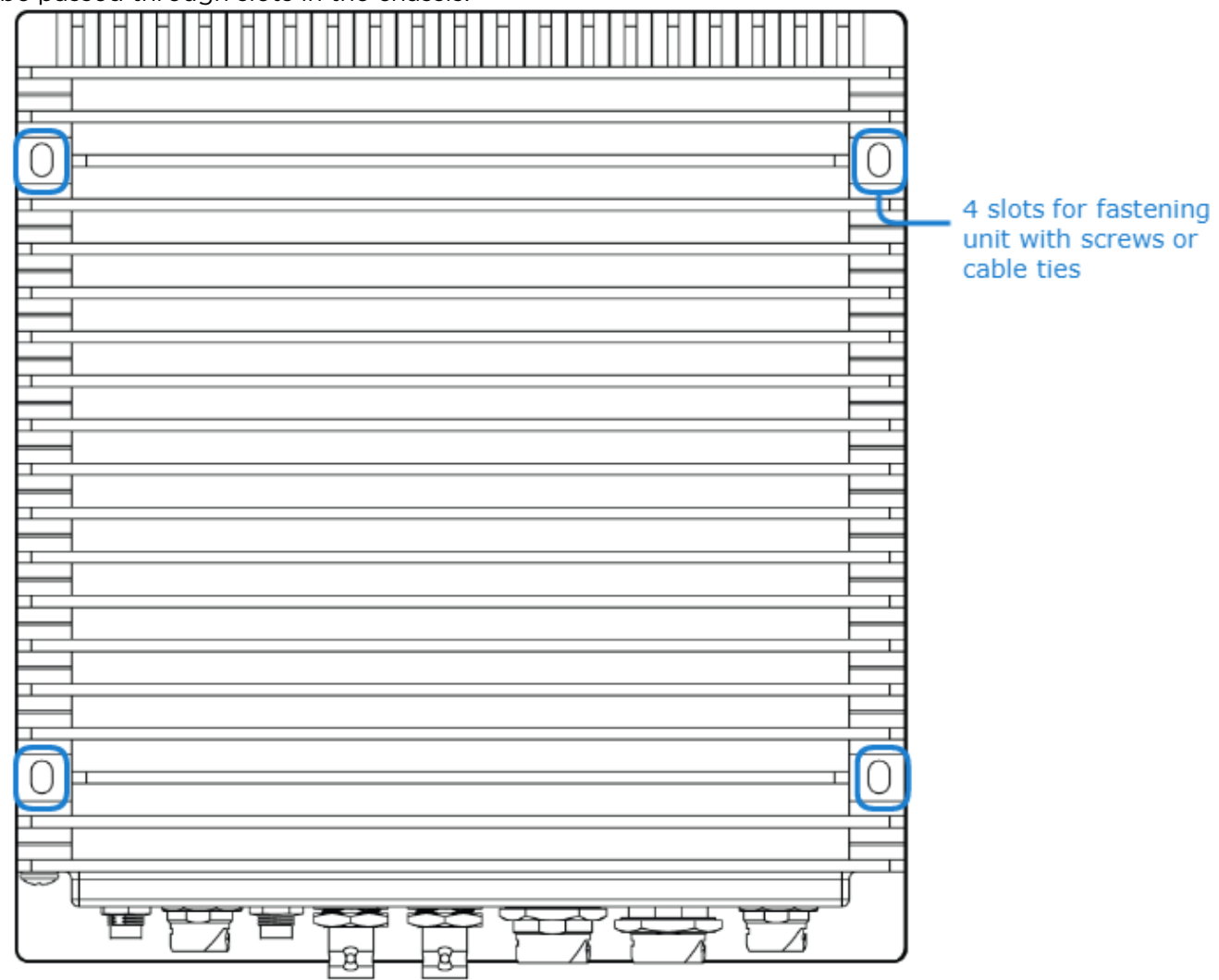

3. Fasten a grounding wire (10 AWG minimum) to the grounding lug using the screw and lock washer provided.

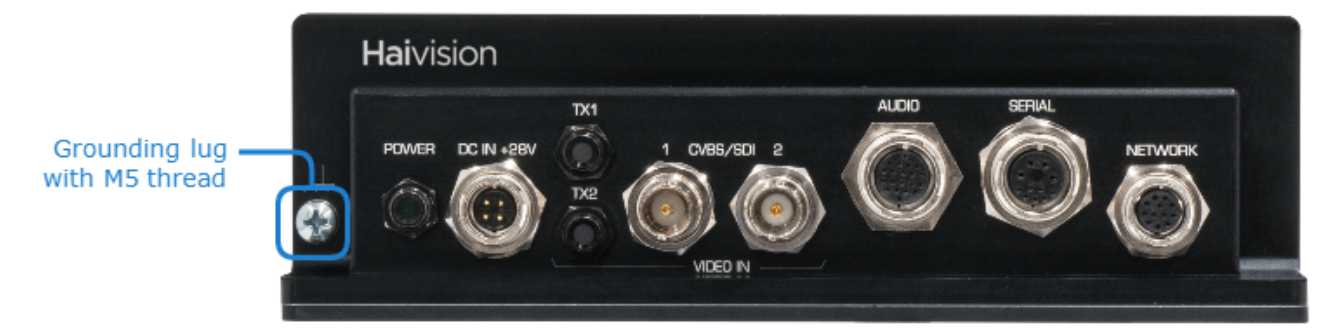

### **A** Caution

The chassis must be properly grounded in order to provide protection against lightning strikes and other power surges.

## <span id="page-6-0"></span>Connecting to the Network and Audio/Video Sources

The Makito X HEVC Rugged enclosure provides rugged connectors for connecting the encoder's Video, Audio, Serial, and Power inputs, as well as the Network interface.

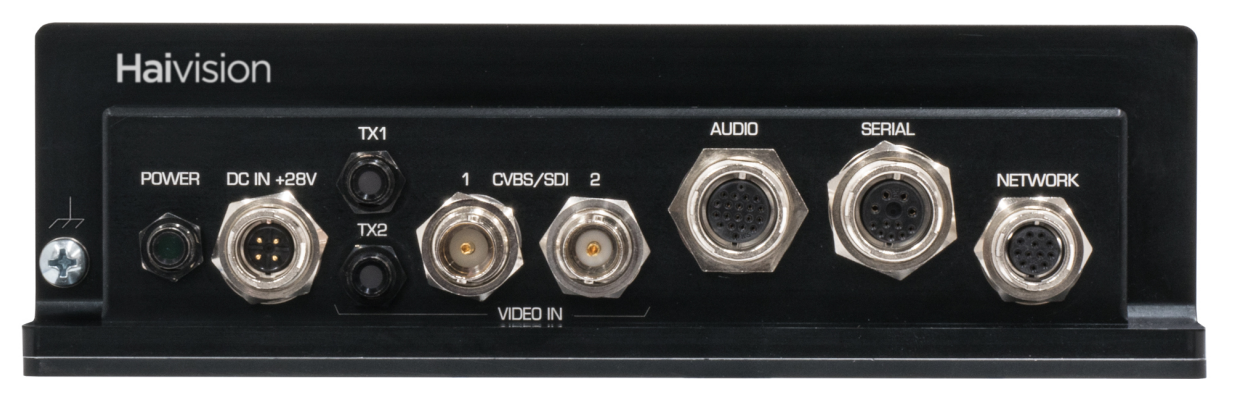

#### Note  $\bullet$

The Makito X HEVC Rugged encoder supports two video inputs at up to 1080p50/59.94/60.

To connect the encoder to the network and A/V sources:

- 1. Remove the protective caps from the encoder's connectors.
- 2. Connect the encoder's **Network** port to the IP network using the **Ethernet cable** (shown following):

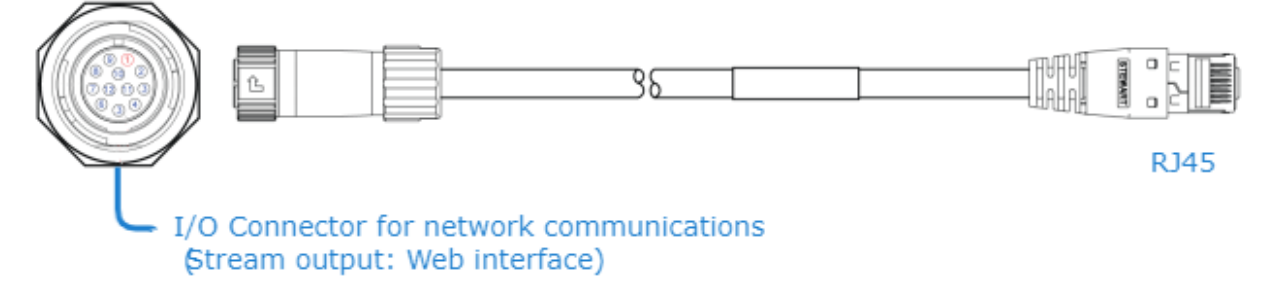

- 3. Connect one or more of the encoder's Video ports to your video source(s), referring to the above image. The BNC connector(s) are used for Composite (CVBS), SD-SDI (Serial Digital Interface) and HD-SDI video input signals. It is also a 3G-SDI capable interface supporting 1080p 50/60 fps video @ 3Gbps.
- 4. (Optional) Connect the encoder's **Serial** port to a metadata source or to the serial port of a computer using the serial breakout cable.

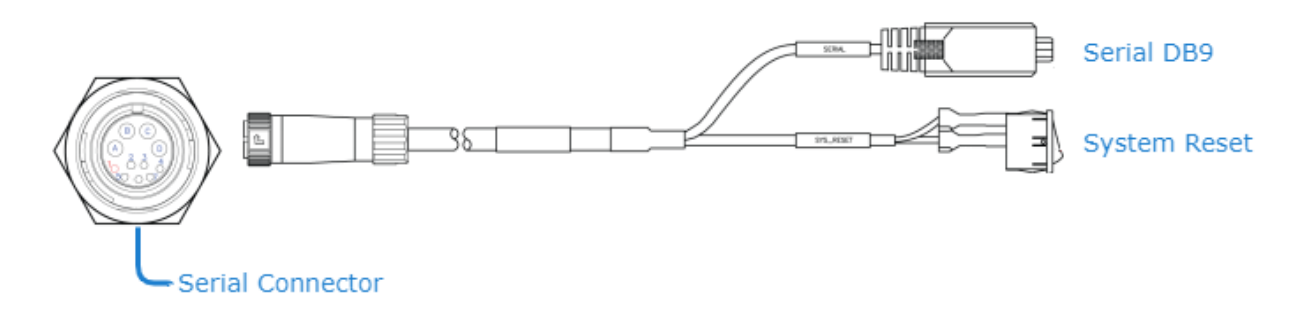

### A Note

The Reset button provides two options:

- If you press and hold the button for less than 4 seconds, the system resets and loads the last saved "startup" configuration. If no configuration was previously saved as the startup preset, the default settings prevail.
- If you press and hold the button for more than 4 seconds, the module performs a complete factory reset. It clears all of the previously configured settings, including IP, streams and encoder configurations.
- 5. Connect the encoder's Audio connector to your audio source(s) using the audio breakout cable.

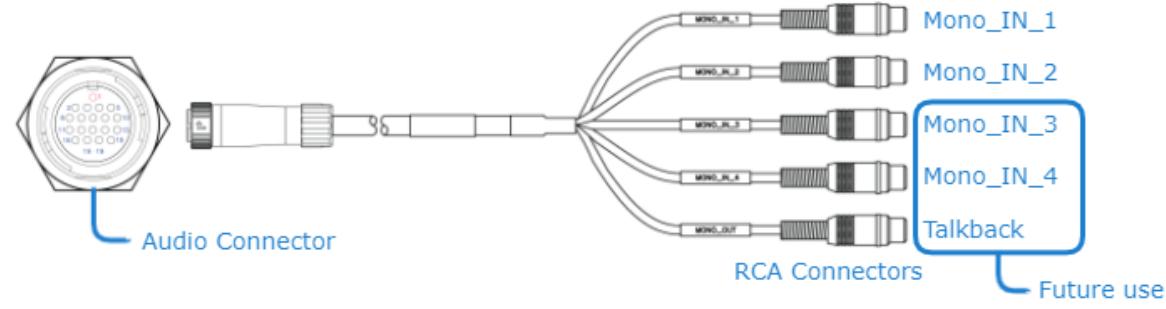

### A Note

The Makito X with software version 2.2.1 or later supports two (2) input channels of analog audio.

### Related Topics

- For pinout information, see [HEVC Rugged Encoder Pinouts.](#page-17-0) Connector drawings, kitting and terminated cabling drawings are available upon request. Contact Haivision Technical Support.
- To order connectors or cables, see [HEVC Rugged Technical Specifications](#page-26-0) for accessory product numbers.

## <span id="page-8-0"></span>Powering Up the Encoder

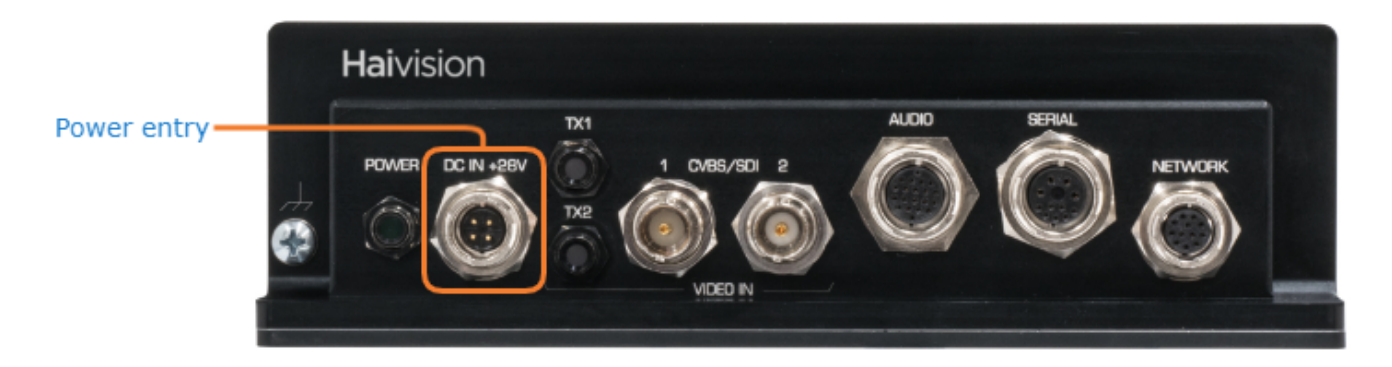

There is no power switch on the encoder. The power is automatically on when the unit is plugged in.

### Warning

When using the AC/DC power adapter, the power cord is the main disconnect device. Ensure that the socket-outlet is located/installed near the equipment and is easily accessible. ATTENTION Quand on utilise l'adaptateur AC à DC, le cordon d'alimentation est utilisé comme interrupteur général. La prise de courant doit être située ou installée à proximité de l'équipement et être facile d'accès.

To power up the encoder:

1. Insert the 4-pin connector of the **power cable** into the power input jack (DC IN) at the rear of the encoder. Both power cables are shipped as part of the Evaluation Kit.

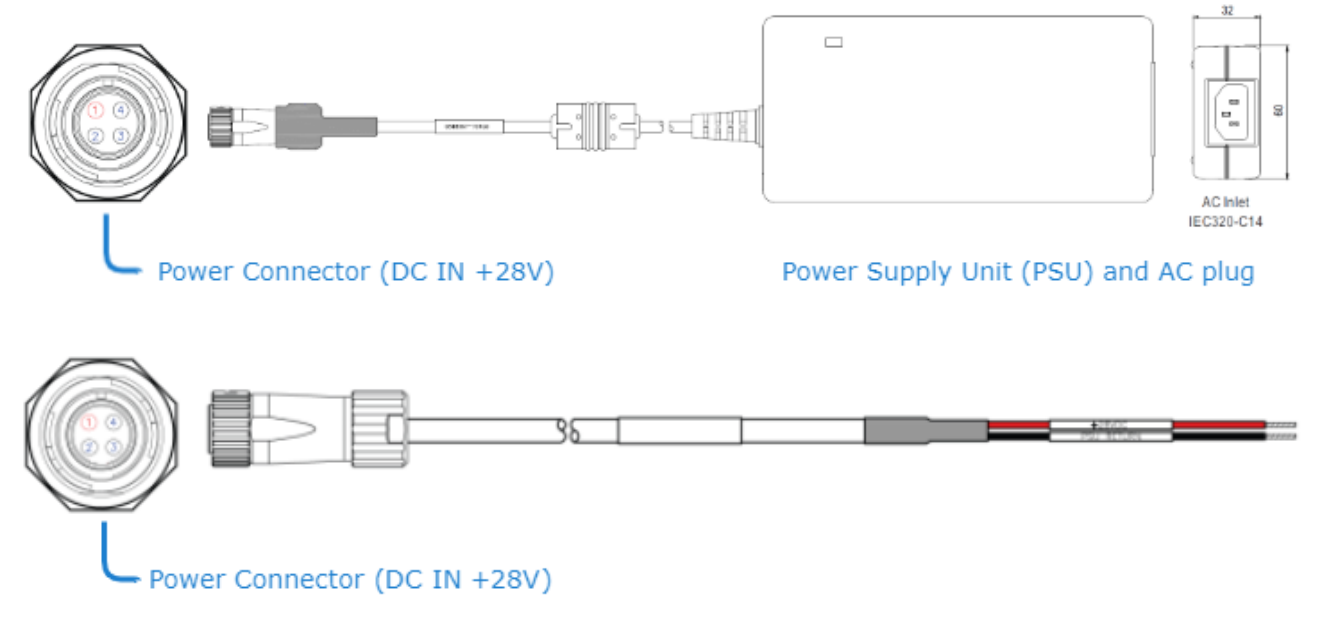

Make sure the connector is properly inserted and locked to avoid intermittent power problems.

2. Connect the power cable to a 28V power source. (The P-292E-XCR-PS-AC PSU can be used to convert from 120V AC to +24V DC.) The Status LED next to the video inputs will start blinking green, indicating that the encoder is

booting up.

3. Wait until the Status LED stays solid green, indicating that the encoder is ready for operation.

### A Note

The encoder performs Built-in Self Tests (BIST) and Power-On Self Tests (POST) to ensure that the hardware and firmware are operating reliably and correctly. BIST provides a minimal suite of tests that test the various hardware and firmware sub-systems to ensure correct operation. The POST suite of tests (a subset of the BIST suite) are performed every time there is a power-cycle. All BIST/POST configuration, status and test results are available via CLI (serial, Telnet or SSH). For more information, please refer to bist (in the Makito X Encoder User's Guide, CLI Command Reference).

### Related Topics

- For pinout information, see [Power Entry Connector](#page-19-0).
- To order the PSU, see [HEVC Rugged Technical Specifications.](#page-26-0)

# Accessing the Web Interface

- 1. Open a Web browser of your choice, such as Chrome, Firefox, Safari, or Internet Explorer.
- 2. Type the IP address for the encoder into the browser's address bar and press Enter. The Makito X comes pre-configured with the following default settings:

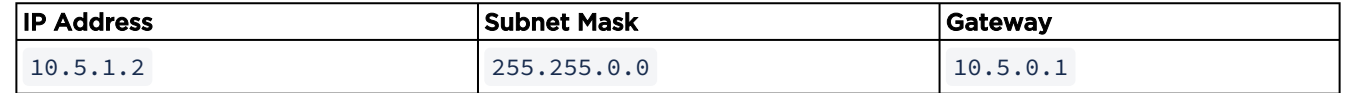

#### Note  $\bullet$

To access the Web interface, your computer must be in the same IP Address range (subnet). You may have to temporarily change your computer's IP Address to be in the same subnet as the encoder. Only then will you be able to access the encoder and change its IP address, [and then afterwards change your computer's IP address back. For details, see Configuring](https://doc.haivision.com/display/MakitoXEnc23/Configuring+Network+Settings)  Network Settings in the User's Guide.

#### 3. **f** Note

The Makito X identity certificate and trusted root certificates may be managed from the Web [interface \(Certificates page\) or using the CLI](https://doc.haivision.com/display/MakitoXEnc23/Managing+Certificates) certificate command. See Managing Certificates in the User's Guide.

4. Sign in to the Makito X Web interface, using the default administrative username and password. Please refer to the *Important Notice* (postcard included in the box or available from the Download [Center on the Haivision Support Portal\) for the default sign-in credentials.](https://support.haivision.com/)

### Important

Makito X Series devices ship from the factory with only the admin account enabled. For

security reasons, the two default user accounts ( user and operator ) are locked at the factory as well as after a factory reset. An administrator must unlock them and change the passwords to use them for the first time.

### **O** Tip

[For security purposes, be sure to change the default passwords! See Changing Your](https://doc.haivision.com/display/MakitoXEnc23/Changing+Your+Password)  Password in the User's Guide.

The Web interface opens to the Outputs List View.

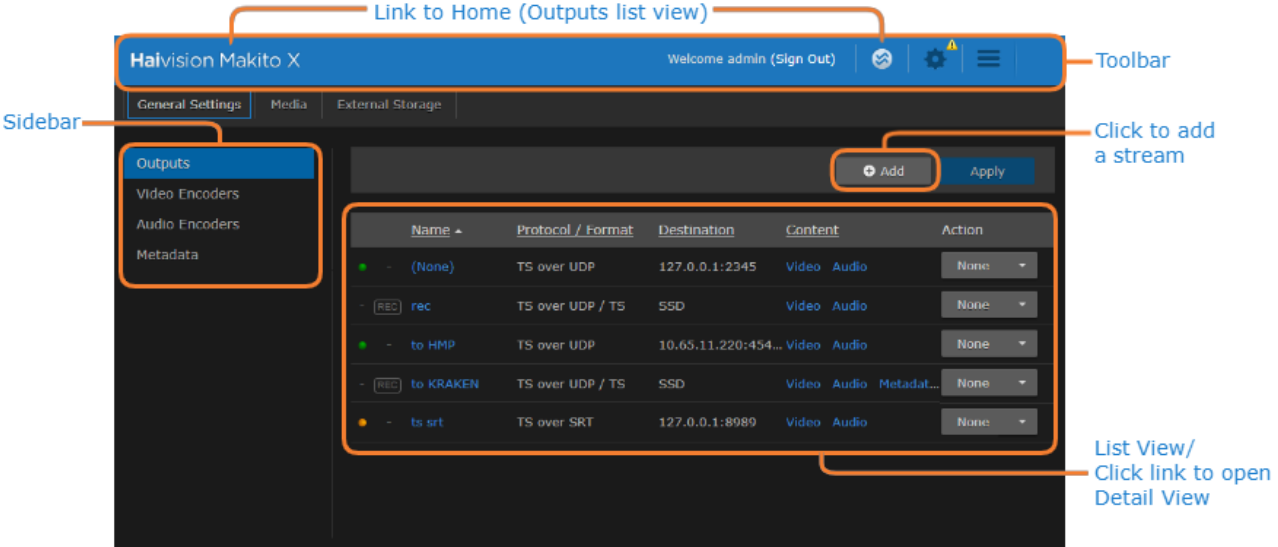

# <span id="page-12-0"></span>Setting Up a Test Stream

Setting up a test stream requires that you have an active video source connected to the Makito X Encoder. You will need to configure an encoding instance based on your video source, and then [configure an output stream for that encoder. For detailed information, refer to Configuring Video](#page-12-0)  Encoders and [Configuring Streaming Outputs](#page-12-0) (in the Makito X Encoder User's Guide).

To configure an encoding instance:

#### 1. Click Video Encoders on the sidebar (under General Settings).

The Video Encoders List View opens. (Note that on the Makito X HEVC, the List View includes two HEVC encoder instances.)

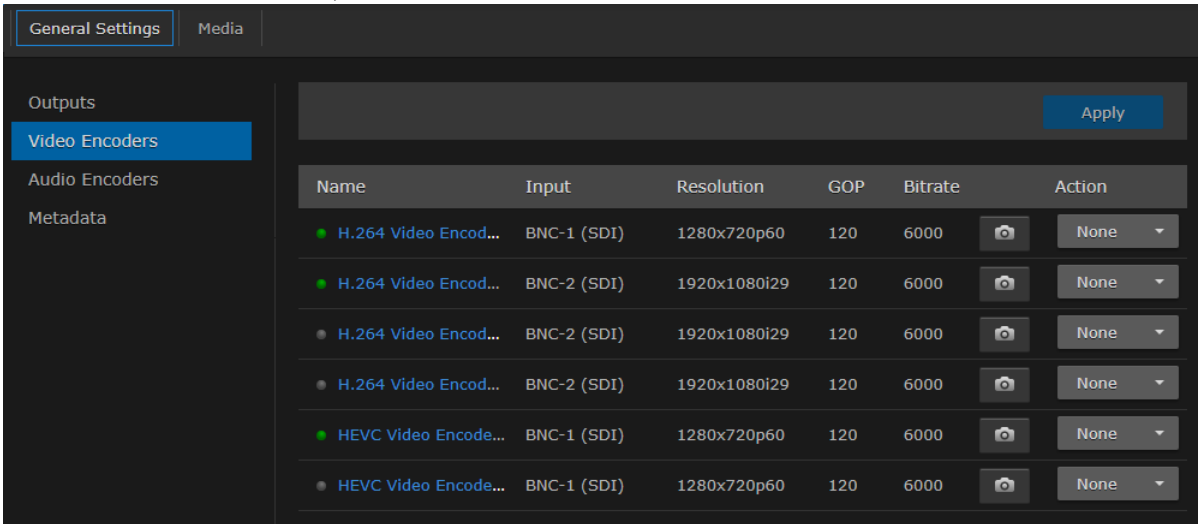

2. Click a link in the table to select the encoder.

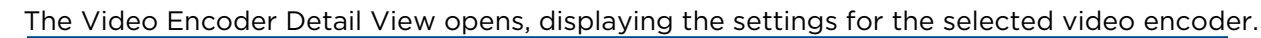

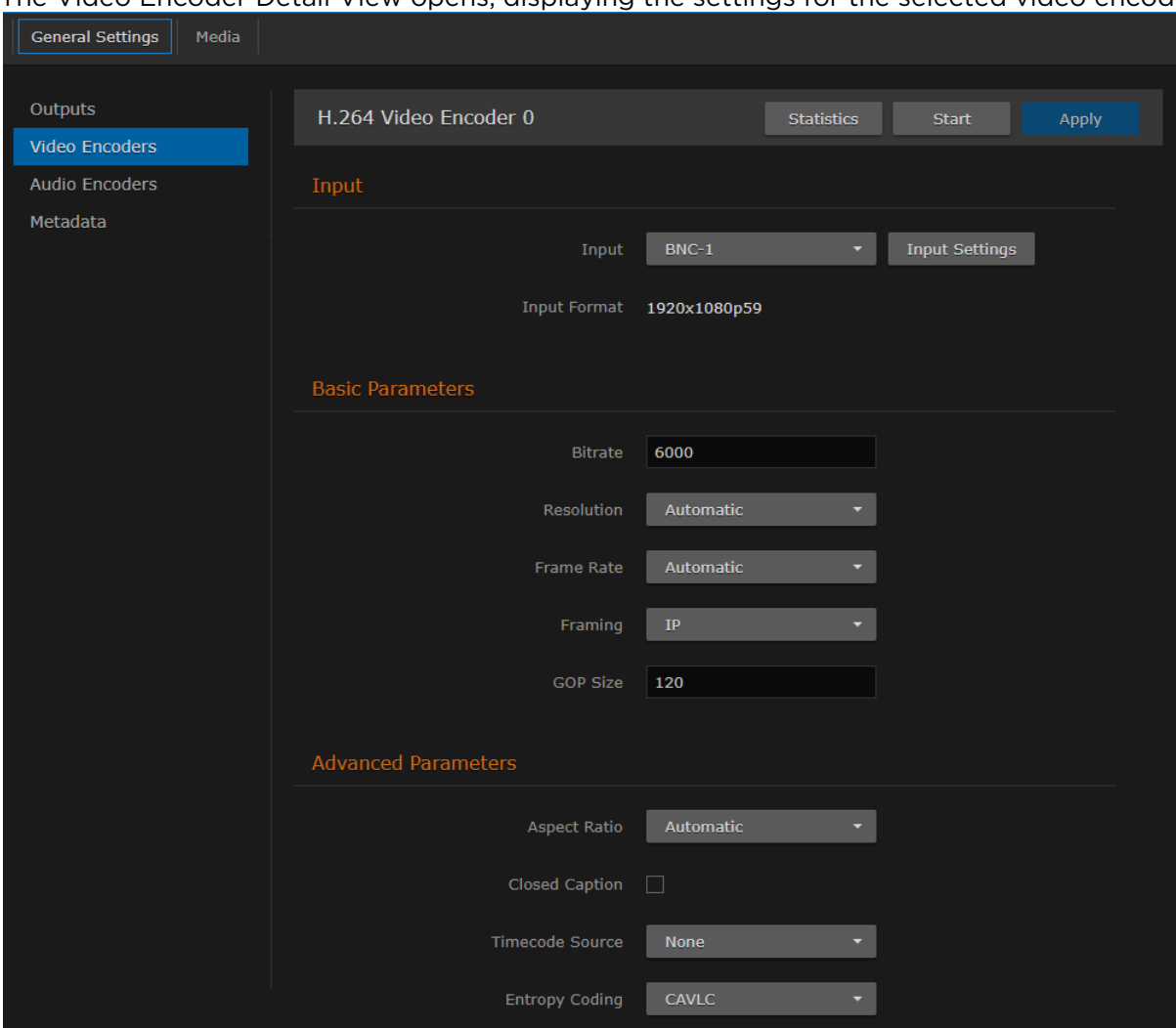

- 3. To configure the encoder, select or enter the new value(s) in the appropriate fields (see [Configuring Video Encoders](#page-12-0) in the User's Guide).
- 4. Click Start, and then click Apply.

To configure an output stream:

#### 1. Click Outputs on the sidebar. The Output Streams List View opens.

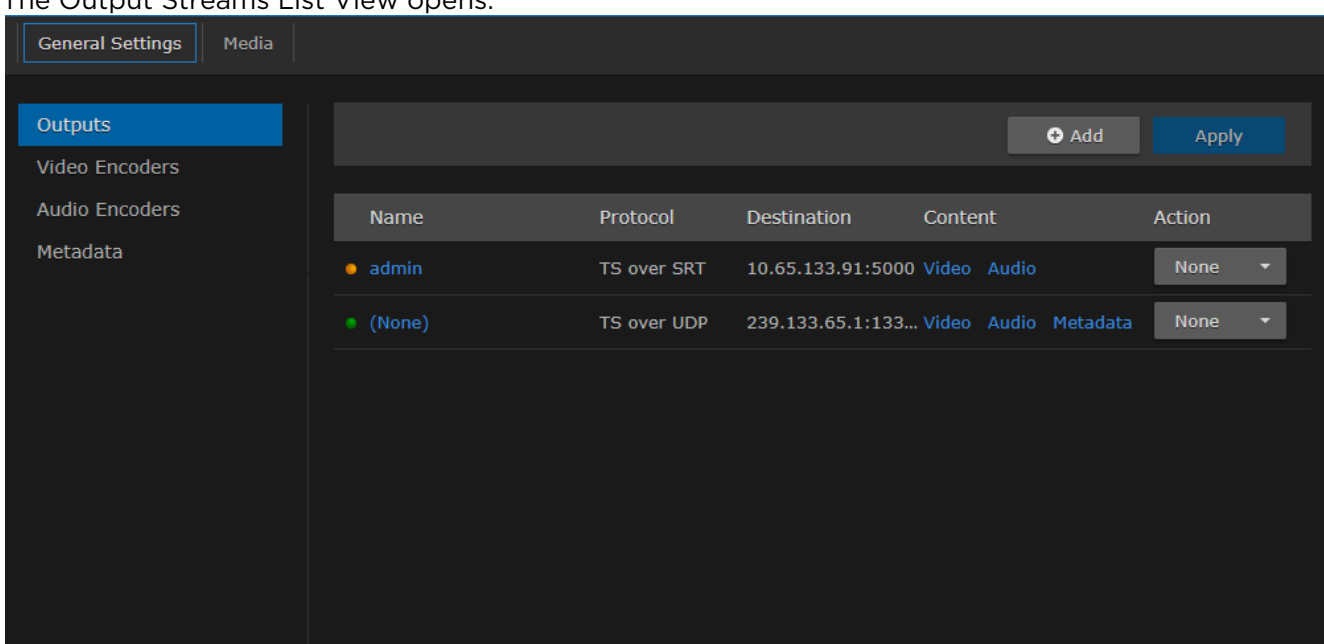

2. To add an output stream, click the **Add** button. The New Stream page opens.

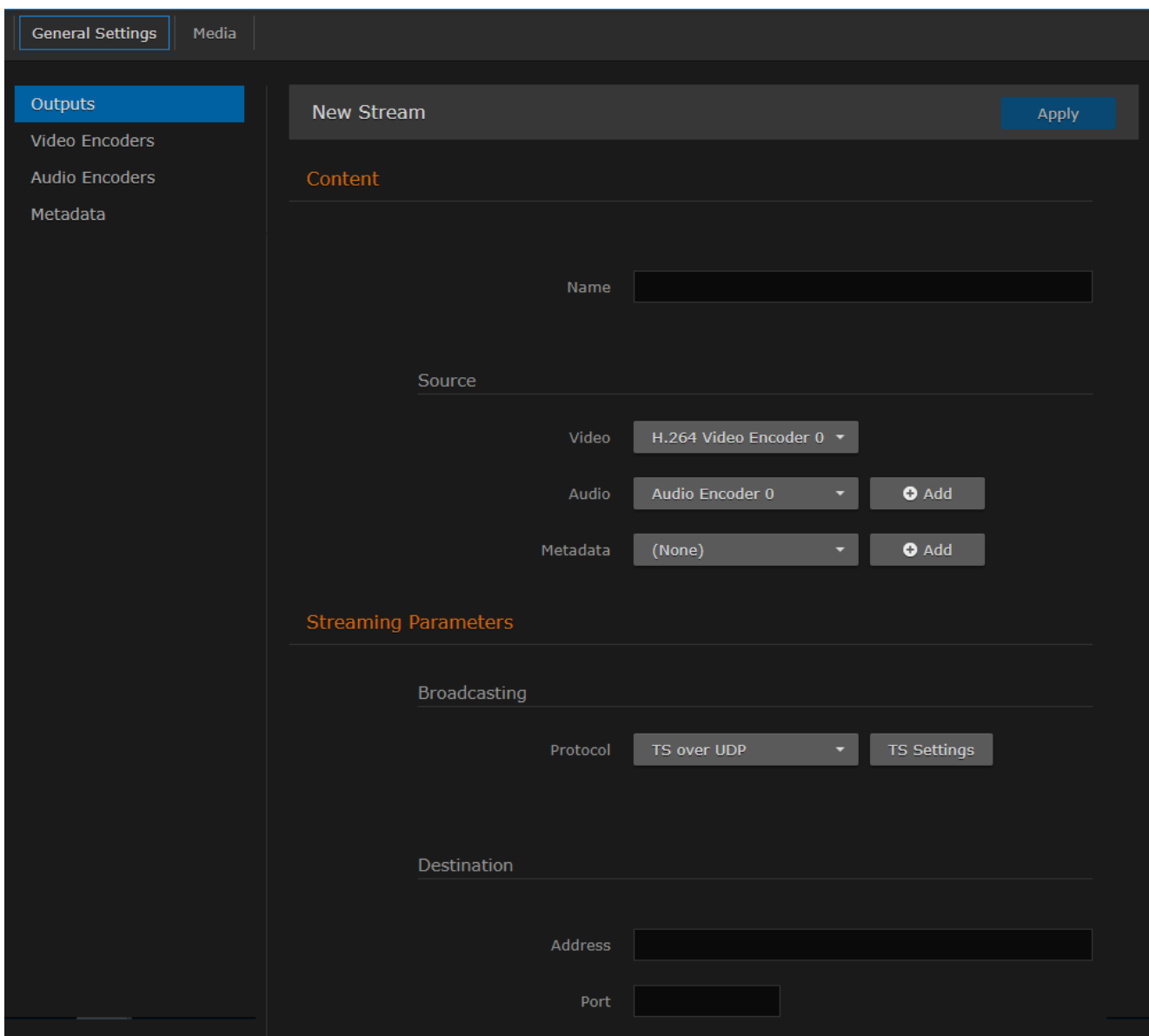

- 3. Under Content, type a Name for the stream, and under Source, select the encoder you started in step 4 (above).
- 4. Under Broadcasting, select TS over UDP for the Protocol.
- 5. Under Destination, type in a valid multicast Address (e.g., 239.192.2.3 ) and Port number

(e.g., 2000 ).

### **A** Note

The Multicast address range is from 224.0.0.0 to 239.255.255.255 . Multicast addresses from 224.0.0.0 to 224.0.0.255 are reserved for multicast maintenance protocols and should not be used by streaming sessions. We recommend that you use a multicast address from the Organization-Local scope ( 239.192.0.0/14 ).

6. To add metadata to the stream, select the Metadata source, and (optionally) select the encapsulation type (Data Carriage).

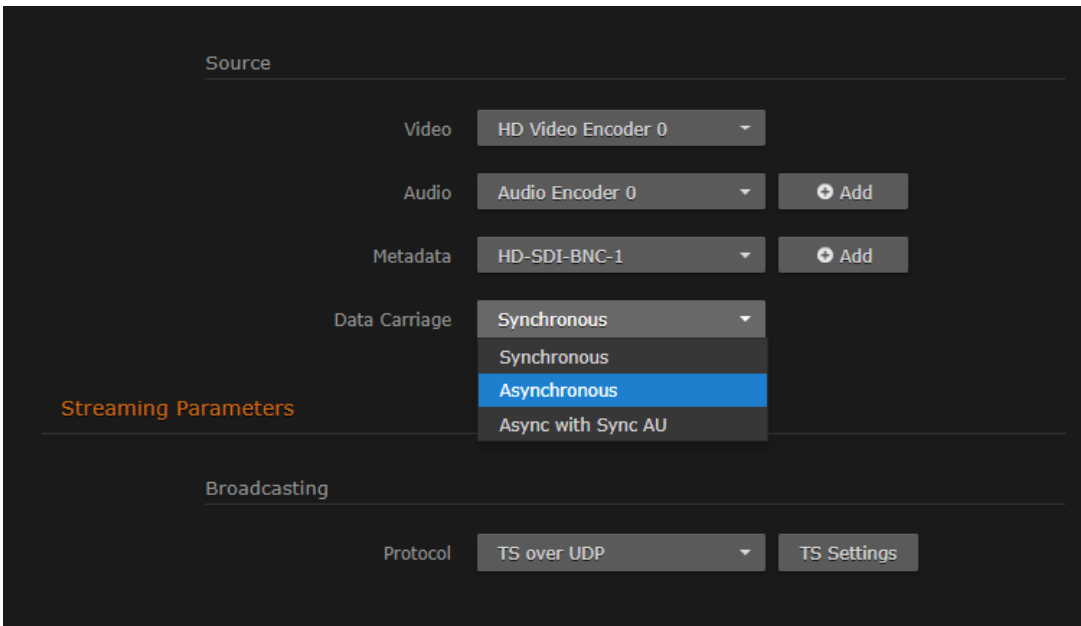

7. To apply your changes and start streaming, click Apply.

### A Note

The changes will take effect immediately but will be lost after a reboot. For information on saving configuration settings, refer to [Saving and Loading Presets](#page-12-0) in the Makito X User's Guide.

# Viewing the Test Stream

- 1. Make sure your decoding device (or software) supports MPEG Transport Stream format.
- 2. Turn the device on and connect it to a display (if applicable), or open your video player software (e.g., VLC).
- 3. Make sure you are on the same network segment as the encoder.
- 4. Tune your decoding device or software to the multicast address of the test stream coming from the encoder.

# <span id="page-17-0"></span>HEVC Rugged Encoder Pinouts

This section contains the pinout descriptions for the Makito X HEVC Rugged Video Encoder. This information is intended to be used in conjunction with Haivision drawing no. TIID-053 (Makito X HEVC Rugged Appliance).

## <span id="page-17-1"></span>Enclosure Front Panel

The Makito X HEVC Rugged enclosure provides rugged connectors for connecting the encoder's Video, Audio, Serial, and Power inputs, as well as the Network interface. All connectors are located on the front panel, as well as three LEDs that indicate power and video encoding status.

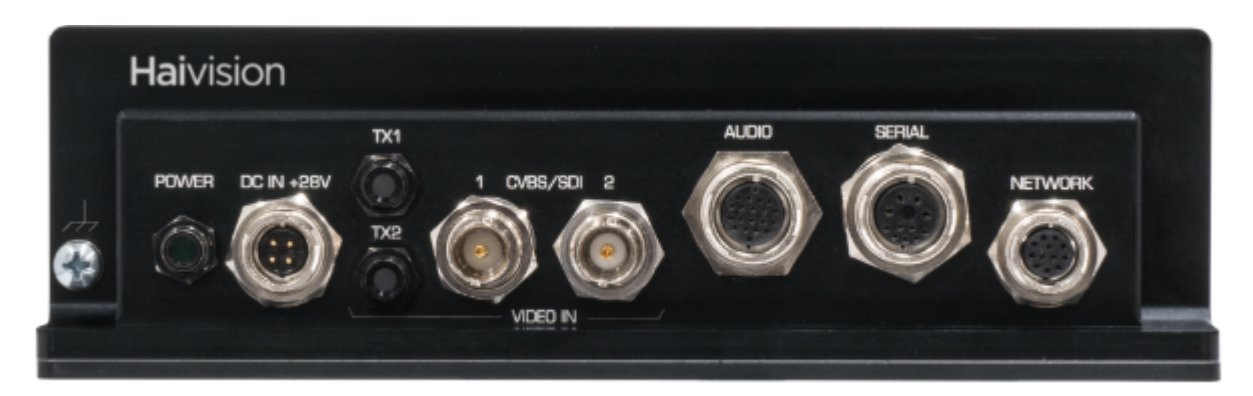

The following table lists the encoder connectors and LEDs:

### [Connectors](#page-17-1) [LED Status Indicators](#page-17-1)

#### **Connectors**

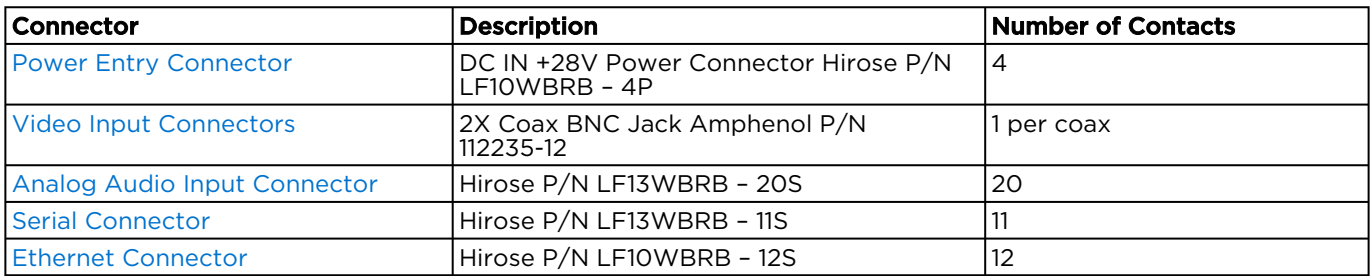

#### **O** Note

Hirose Cable Assemblies: Cabling must be done using the Hirose LF Series Connector Termination and Assembly Instructions.

#### [Connectors](#page-17-1) [LED Status Indicators](#page-17-1)

#### LED Status Indicators

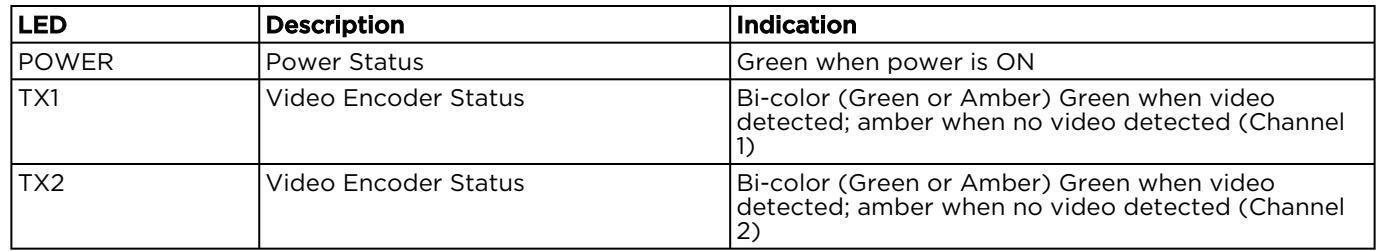

## <span id="page-19-0"></span>Power Entry Connector

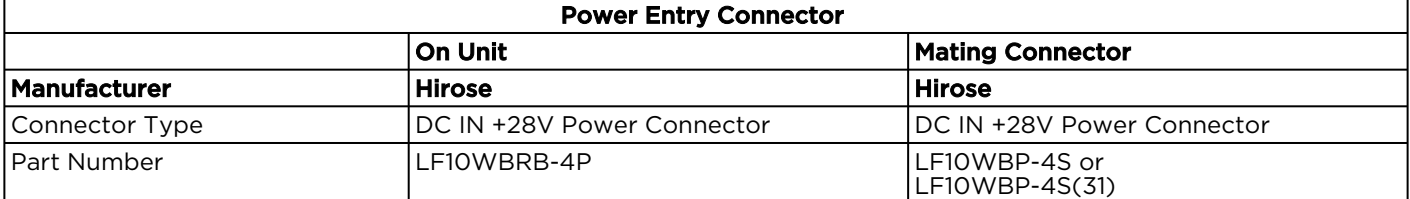

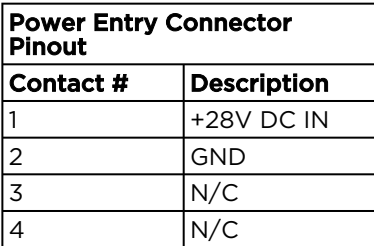

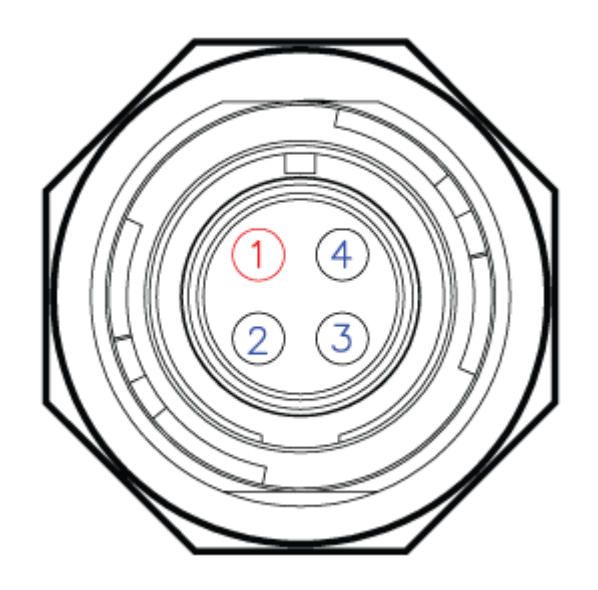

For the connector and cable, see [Powering Up the Encoder](#page-8-0).

## <span id="page-20-1"></span>Serial Connector

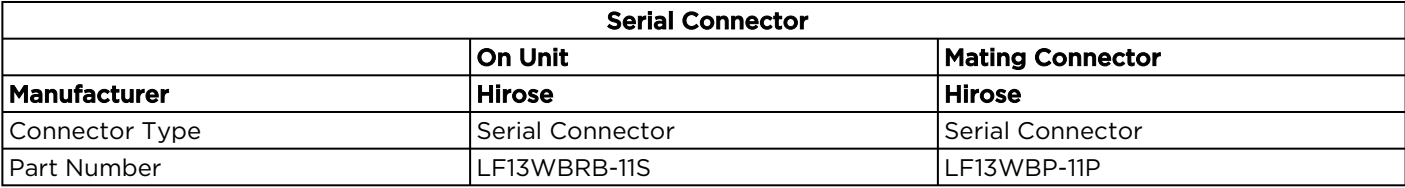

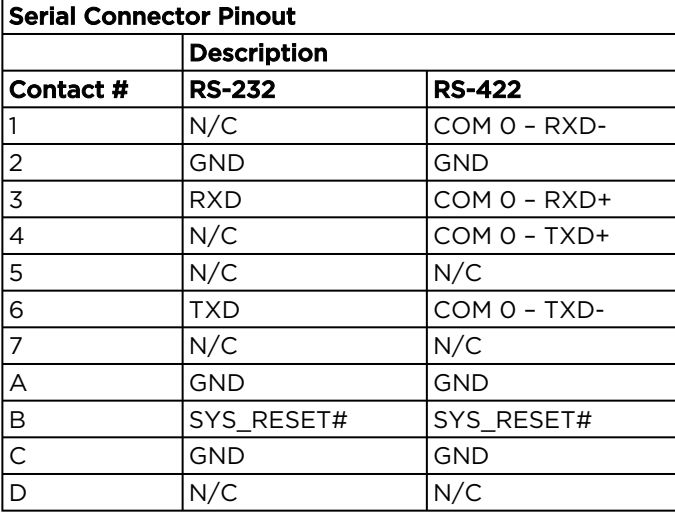

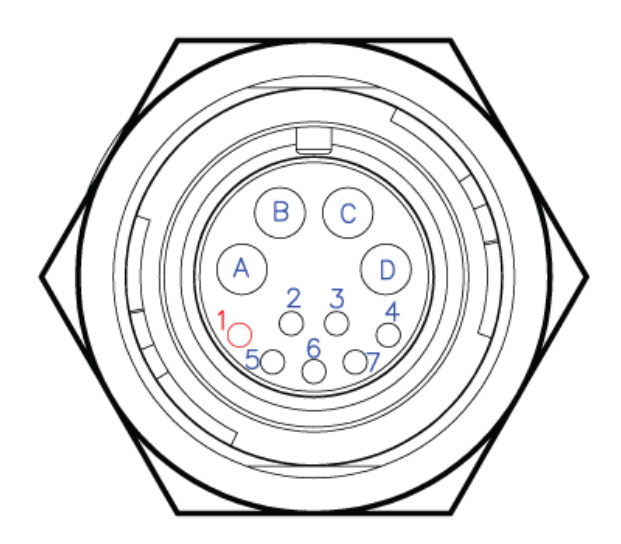

### A Note

The System Reset button (RST# signal) provides two options:

- If you press and hold the button for less than 4 seconds, the system resets and loads the last saved configuration. If no configuration was previously saved, the default settings prevail.
- If you press and hold the button for more than 4 seconds, the module performs a complete factory reset. It clears all of the previously configured settings, including IP, streams and encoder configurations.

For the connector and cable, see Step #4 in [Connecting to the Network and Audio/Video Sources.](#page-6-0)

## <span id="page-20-0"></span>Analog Audio Input Connector

The Makito X HEVC Rugged with software version 2.2.1 or later supports two (2) input channels of analog audio.

The analog audio interface consists of four (4) mono inputs and one mono output (for talkback). This interface complies with the Intel High Definition Audio (HDA) specification.

The audio input channels support 48-kHz sample rates with 16-bit PCM data.

The audio input channels support up to 4.15Vpp (single ended) inputs. The input signal level is configurable from 2 to 8 dBu, with a default value of 6 dBu. The maximum input level of 8 dBu translates to a maximum value of 5.50Vpp.

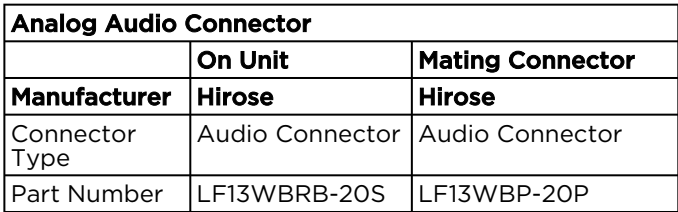

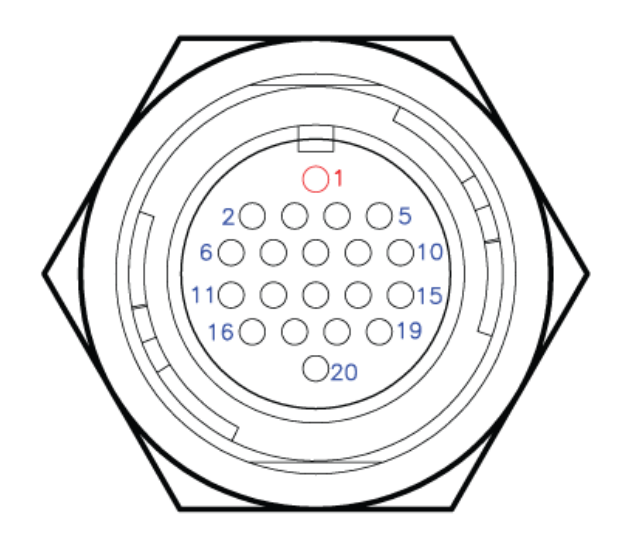

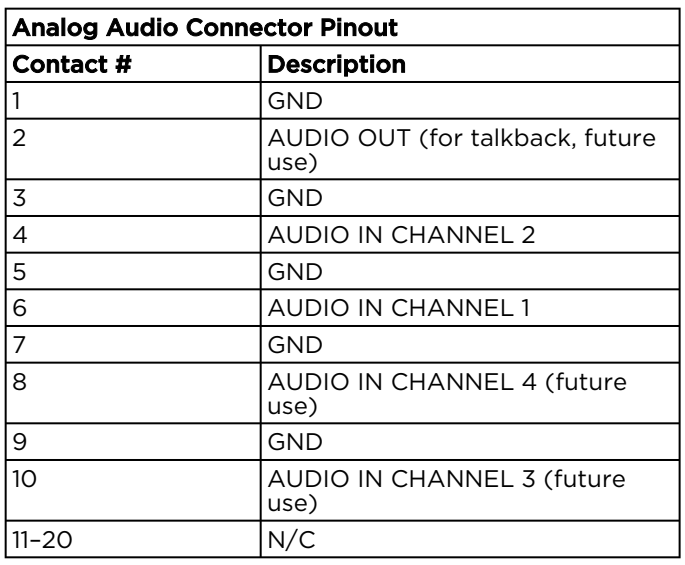

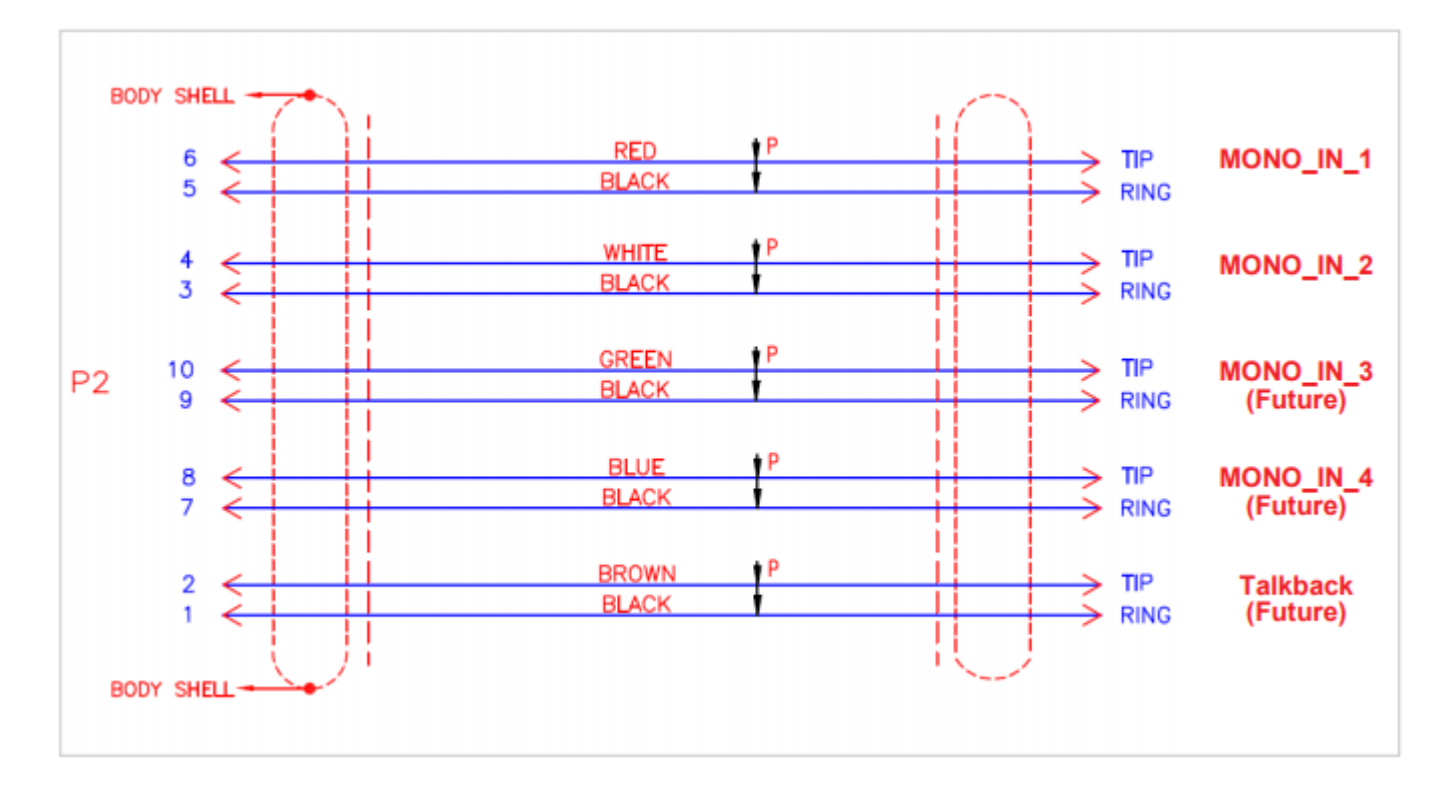

For the connector and cable, see Step #5 in [Connecting to the Network and Audio/Video Sources](#page-6-0).

## <span id="page-23-0"></span>Ethernet Connector

The Makito X HEVC Rugged video encoder allows for connectivity with one 10/100/1000 Gigabit Ethernet port over CAT-5 unshielded twisted pair per IEEE 802.3ab. The naming convention is per IEEE STD 802.3. This port is designated as GBE0.

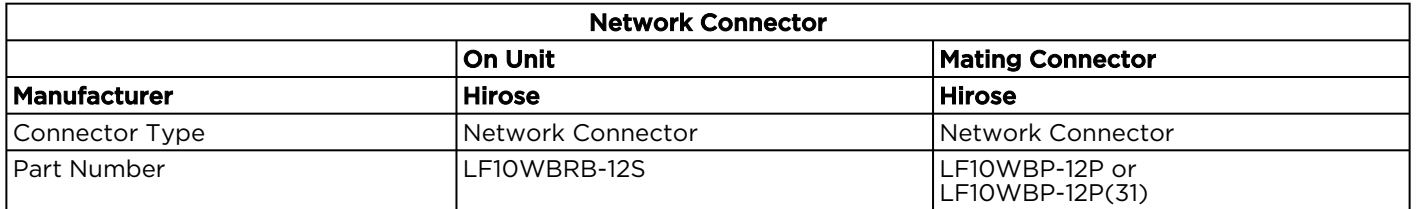

### Ethernet

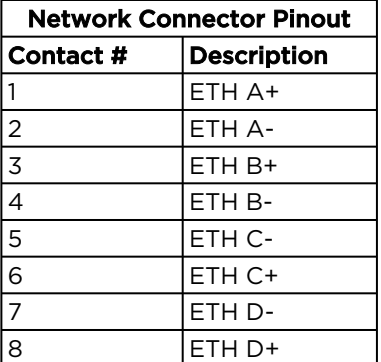

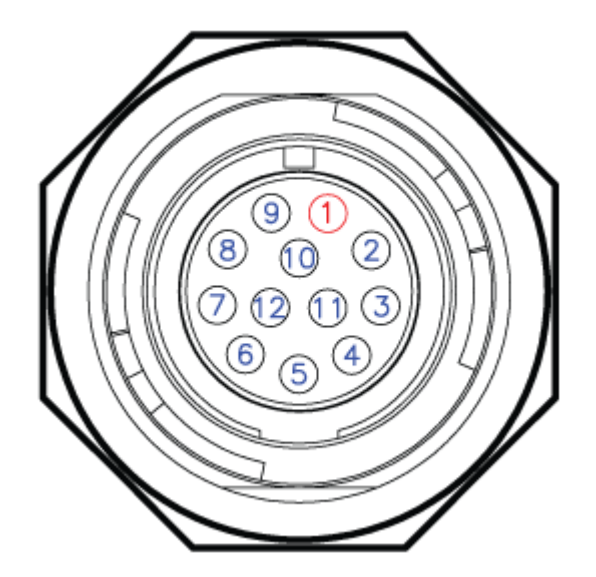

### Ethernet Wiring Diagram

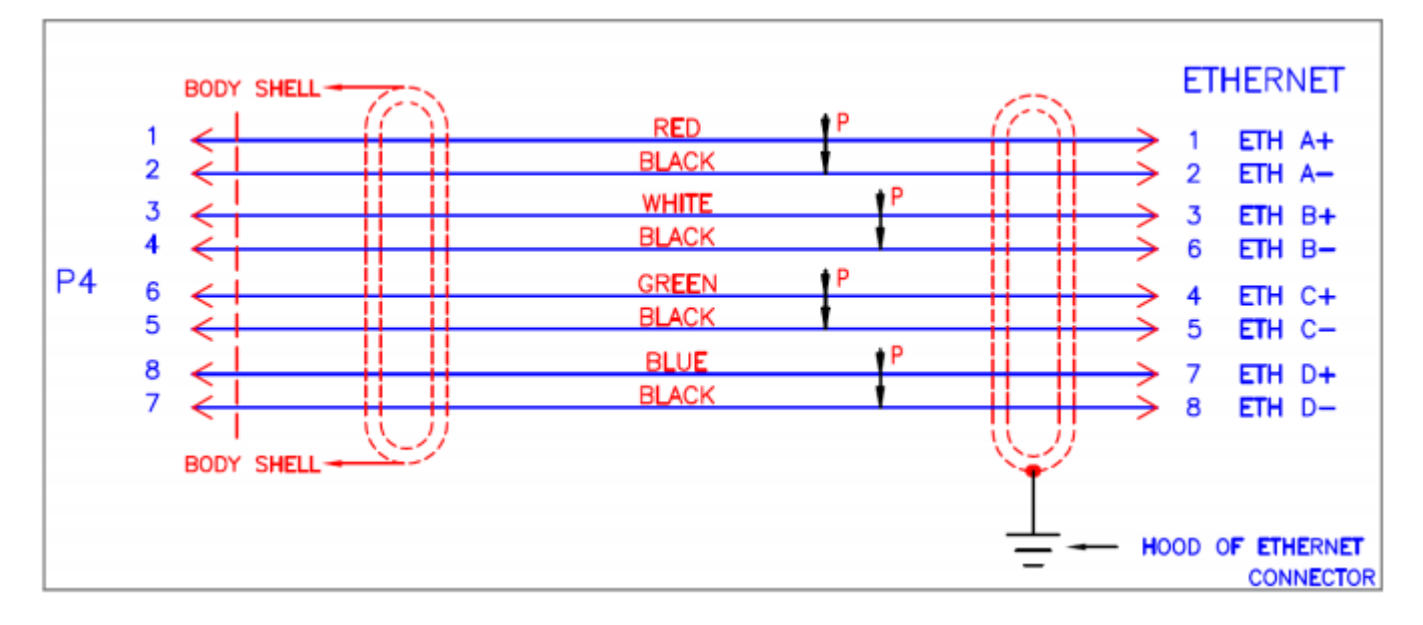

For the connector and cable, see Step #2 in [Connecting to the Network and Audio/Video Sources.](#page-6-0)

## <span id="page-25-0"></span>Video Input Connectors

The Makito X HEVC Rugged video encoder supports two (2) SDI / Composite video inputs, both signals sharing the contact pin.

- SDI is governed by SMPTE 259M (SD-SDI), 292M (HD-SDI) and 424M (3G-SDI) standards. Each coaxial pin is 75ohm impedance (3-GHz bandwidth).
- Composite video allows for NTSC and PAL input signals among others.

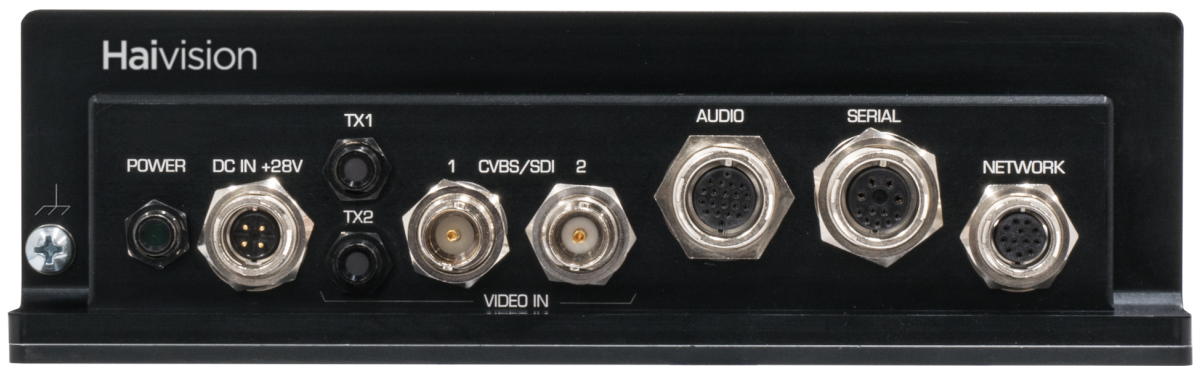

The requirements for external cable assemblies are as follows (assuming the customer wants to avoid water immersion on them):

#### BNC Coaxial Cable Assemblies

The cable assemblies must be waterproof. We recommend using waterproof compression type BNC connectors for better reliability and mechanical properties. We suggest use of a connector such as the Belden p/n FSNS6BNCU with a cable retention force of 40 lbs. per SCTE IPS SP401.

The input impedance must be 75 Ohms.

#### **A** Note

We recommend that you keep the protective cap on any unused video connectors.

# <span id="page-26-0"></span>HEVC Rugged Technical Specifications

## Abbreviations and Definitions

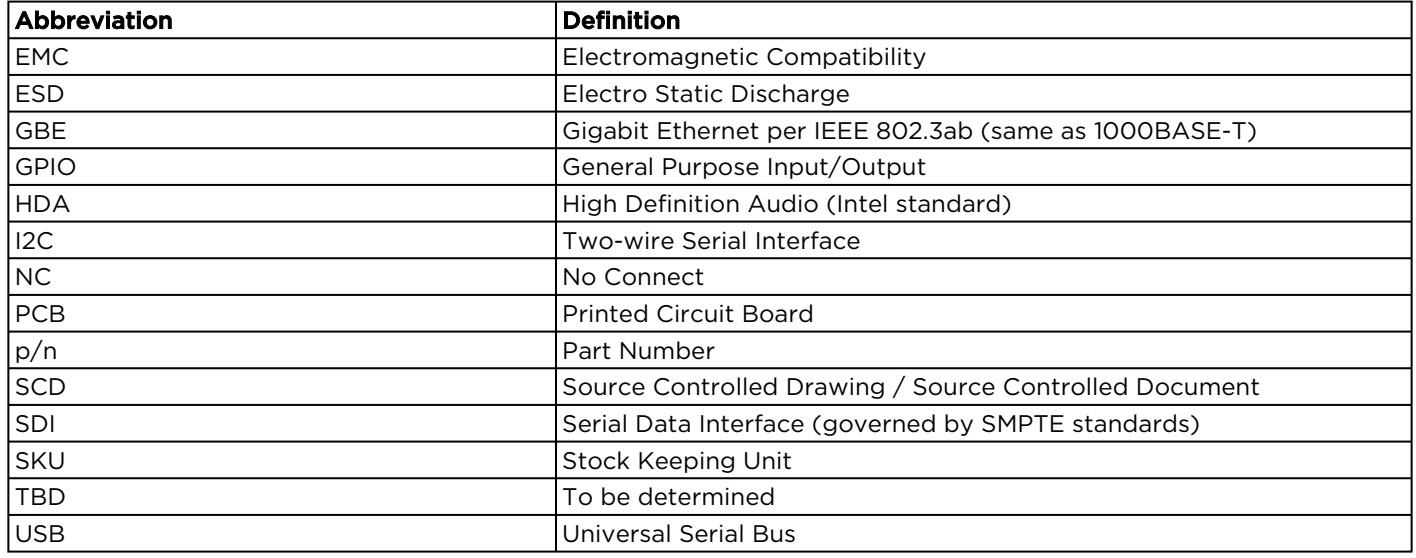

## References

For additional information, please refer to the following documents:

- Makito X HEVC Rugged External Cable Connections (TIID-053)
- Makito X HEVC Rugged Data Sheet
- [Makito X Encoder User's Guide](https://doc.haivision.com/display/MakitoXEnc23/Makito+X+Encoder+User%27s+Guide)
- SMPTE 259M (SD-SDI), 292M (HD-SDI) and 424M (3G-SDI)
- IEEE 802.3-2012 (Ethernet)
- High Definition Audio (HDA) codec specification (Rev.1.0a), Intel

## Physical Characteristics

The table below describes some basic characteristics of the Makito X HEVC Rugged. For complete specifications, please refer to the data sheet available from the Haivision Web site.

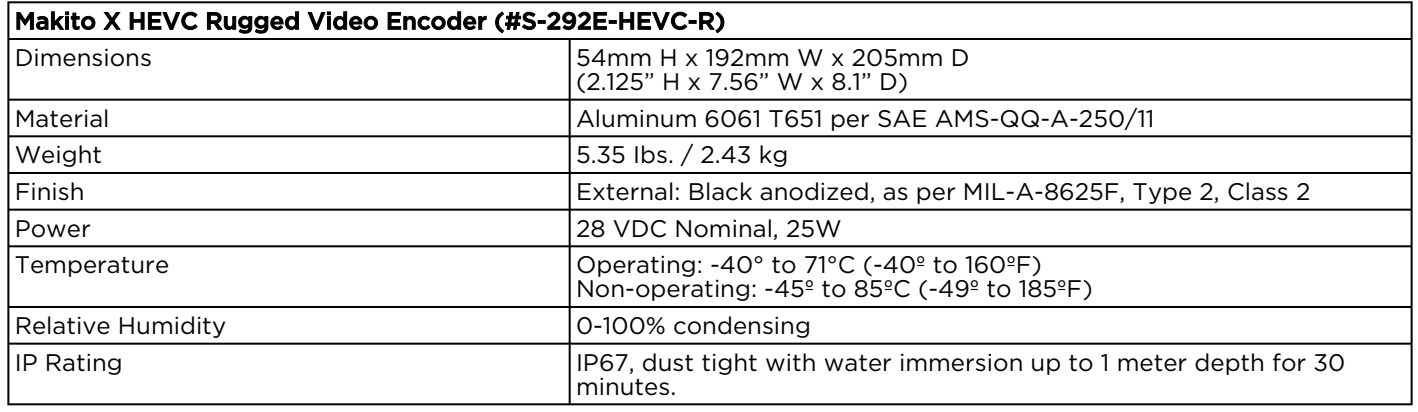

#### **A** Caution

If you have questions regarding the suitability of the Makito X HEVC Rugged in your operating environment, please contact Haivision Technical Support.

## Power Supply Unit Characteristics

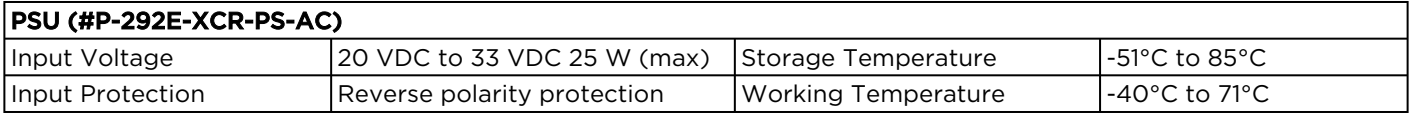

## <span id="page-27-0"></span>Product Numbers

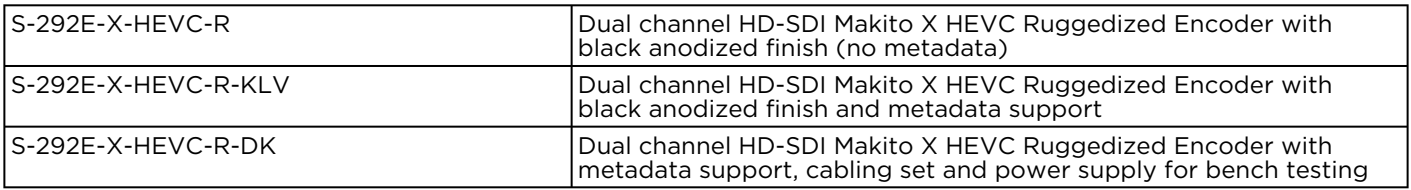

## Accessory Product Numbers

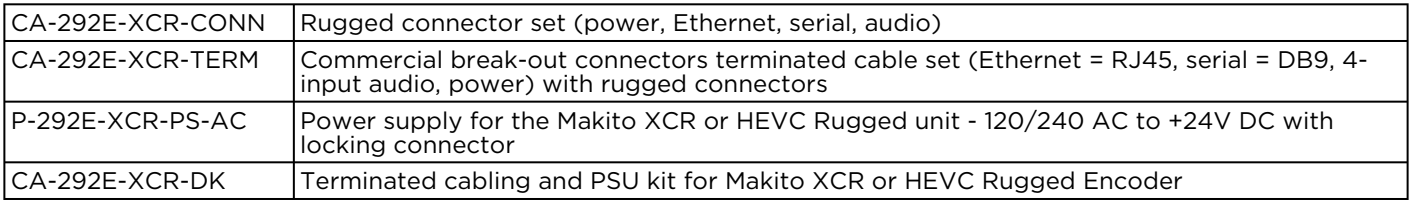

# Terms of Service Agreement

• [Copyright](#page-28-0)

- [Trademarks](#page-28-1)
- [Third Party License Information](#page-28-2)

## <span id="page-28-0"></span>Copyright

© 2015-2023 Haivision. All rights reserved.

This edition and the products it describes contain proprietary and confidential information. No part of this content may be copied, photocopied, reproduced, translated or reduced to any electronic or machinereadable format without prior written permission of Haivision. If this content is distributed with software that includes an end-user agreement, this content and the software described in it, are furnished under license and may be used or copied only in accordance with the terms of that license. Except as permitted by any such license, no part of this content may be reproduced, stored in a retrieval system, or transmitted, in any form or by any means, electronic, mechanical, recording, or otherwise, without the prior written permission of Haivision Systems, Inc. Please note that the content is protected under copyright law even if it is not distributed with software that includes an end-user license agreement.

## <span id="page-28-1"></span>**Trademarks**

The Haivision logo, Haivision, and certain other marks are trademarks of Haivision. CoolSign is a registered trademark licensed to Haivision Systems, Inc. All other brand or product names identified in this document are trademarks or registered trademarks of their respective companies or organizations.

## <span id="page-28-2"></span>Third Party License Information

## UDT4, 4.11, UDP-based Data Transfer, Permissive free software license.

Copyright (c) 2001 - 2011, The Board of Trustees of the University of Illinois. All rights reserved. Redistribution and use in source and binary forms, with or without modification, are permitted provided that the following conditions are met:

- Redistributions of source code must retain the above copyright notice, this list of conditions and the following disclaimer.
- Redistributions in binary form must reproduce the above copyright notice, this list of conditions and the following disclaimer in the documentation and/or other materials provided with the distribution.
- Neither the name of the University of Illinois nor the names of its contributors may be used to endorse or promote products derived from this software without specific prior written permission.

THIS SOFTWARE IS PROVIDED BY THE COPYRIGHT HOLDERS AND CONTRIBUTORS "AS IS" AND ANY EXPRESS OR IMPLIED WARRANTIES, INCLUDING, BUT NOT LIMITED TO, THE IMPLIED WARRANTIES OF MERCHANTABILITY AND FITNESS FOR A PARTICULAR PURPOSE ARE DISCLAIMED. IN NO EVENT SHALL THE COPYRIGHT OWNER OR CONTRIBUTORS BE LIABLE FOR ANY DIRECT, INDIRECT, INCIDENTAL, SPECIAL, EXEMPLARY, OR CONSEQUENTIAL DAMAGES (INCLUDING, BUT NOT LIMITED TO, PROCUREMENT OF SUBSTITUTE GOODS OR SERVICES; LOSS OF USE, DATA, OR PROFITS; OR BUSINESS INTERRUPTION) HOWEVER CAUSED AND ON ANY THEORY OF LIABILITY, WHETHER IN CONTRACT, STRICT LIABILITY, OR TORT (INCLUDING NEGLIGENCE OR OTHERWISE) ARISING IN ANY WAY OUT OF THE USE OF THIS SOFTWARE, EVEN IF ADVISED OF THE POSSIBILITY OF SUCH DAMAGE.

## expat Custom License

Copyright (c) 1998, 1999, 2000 Thai Open Source Software Center Ltd and Clark Cooper Copyright (c) 2001, 2002, 2003, 2004, 2005, 2006 Expat maintainers.

Permission is hereby granted, free of charge, to any person obtaining a copy of this software and associated documentation files (the "Software"), to deal in the Software without restriction, including without limitation the rights to use, copy, modify, merge, publish, distribute, sublicense, and/or sell copies of the Software, and to permit persons to whom the Software is furnished to do so, subject to the following conditions:

The above copyright notice and this permission notice shall be included in all copies or substantial portions of the Software.

THE SOFTWARE IS PROVIDED "AS IS", WITHOUT WARRANTY OF ANY KIND, EXPRESS OR IMPLIED, INCLUDING BUT NOT LIMITED TO THE WARRANTIES OF MERCHANTABILITY, FITNESS FOR A PARTICULAR PURPOSE AND NONINFRINGEMENT.

IN NO EVENT SHALL THE AUTHORS OR COPYRIGHT HOLDERS BE LIABLE FOR ANY CLAIM, DAMAGES OR OTHER LIABILITY, WHETHER IN AN ACTION OF CONTRACT, TORT OR OTHERWISE, ARISING FROM, OUT OF OR IN CONNECTION WITH THE SOFTWARE OR THE USE OR OTHER DEALINGS IN THE SOFTWARE.

## libuuid Modified Licensed (Modified BSD)

Copyright (C) 1998, 1999 Theodore Ts'o

Redistribution and use in source and binary forms, with or without modification, are permitted provided that the following conditions are met:

- 1. Redistributions of source code must retain the above copyright notice, and the entire permission notice in its entirety, including the disclaimer of warranties.
- 2. Redistributions in binary form must reproduce the above copyright notice, this list of conditions and the following disclaimer in the documentation and/or other materials provided with the distribution.
- 3. The name of the author may not be used to endorse or promote products derived from this software without specific prior written permission.

THIS SOFTWARE IS PROVIDED "AS IS"' AND ANY EXPRESS OR IMPLIED WARRANTIES, INCLUDING, BUT NOT LIMITED TO, THE IMPLIED WARRANTIES OF MERCHANTABILITY AND FITNESS FOR A PARTICULAR PURPOSE, ALL OF WHICH ARE HEREBY DISCLAIMED. IN NO EVENT SHALL THE AUTHOR BE LIABLE FOR ANY DIRECT, INDIRECT, INCIDENTAL, SPECIAL, EXEMPLARY, OR CONSEQUENTIAL DAMAGES (INCLUDING, BUT NOT LIMITED TO, PROCUREMENT OF SUBSTITUTE GOODS OR SERVICES; LOSS OF USE, DATA, OR PROFITS; OR BUSINESS INTERRUPTION) HOWEVER CAUSED AND ON ANY THEORY OF LIABILITY, WHETHER IN CONTRACT, STRICT LIABILITY, OR TORT (INCLUDING NEGLIGENCE OR OTHERWISE) ARISING IN ANY WAY OUT OF THE USE OF THIS SOFTWARE, EVEN IF NOT ADVISED OF THE POSSIBILITY OF SUCH DAMAGE.

## Obtaining Documentation

This document was generated from the Haivision InfoCenter. To ensure you are reading the most up-todate version of this content, access the documentation online at [https://doc.haivision.com.](https://doc.haivision.com) You may generate a PDF at any time of the current content. See the footer of the page for the date it was generated.

## Getting Help

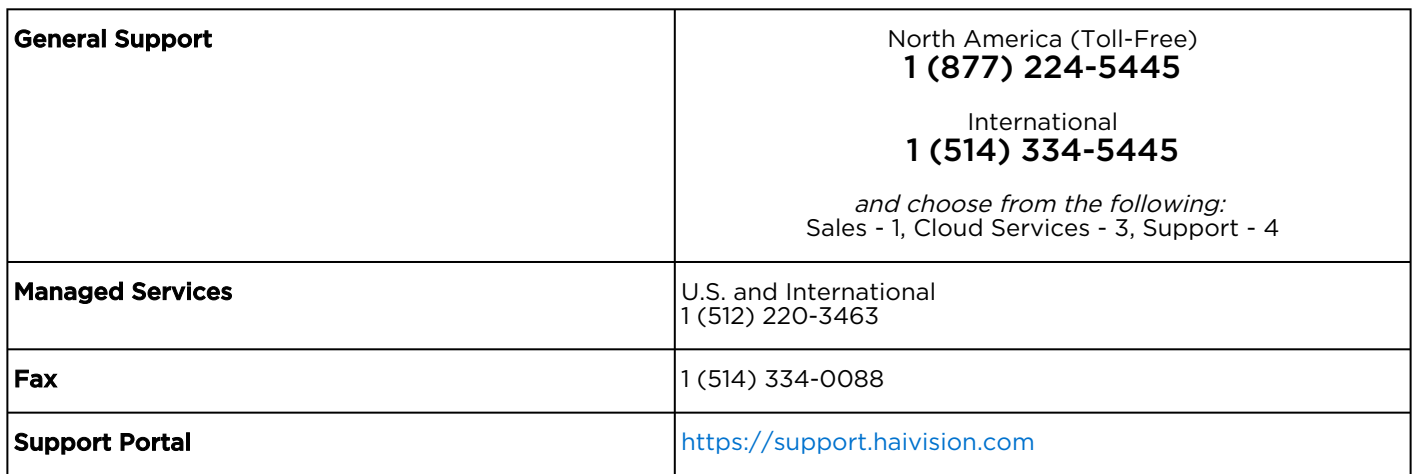

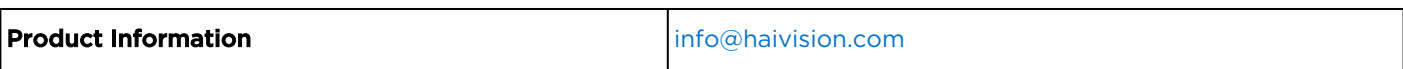